# ALERT !!!!!!!

Apple®, Microsoft®, the IRS and Google® will NOT call, text or email you!!!\*

If you get a suspicious contact, do not do anything except shut off your device completely ASAP!

When you turn your device back on, run Malwarebytes® for a quick scan

If your grandson calls for money, tell him to call his mother!

\* you may receive contacts regarding storage, receipts, etc.

## All Things Apple®

#### **Apple Watch Series**

April 19, 2021

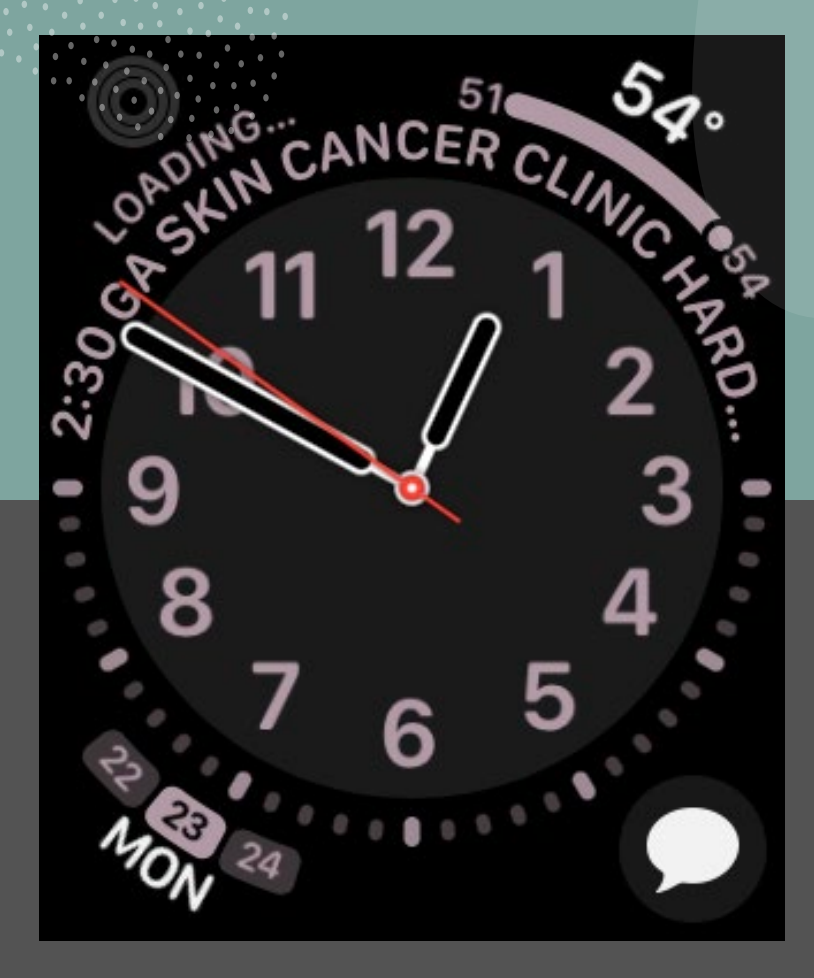

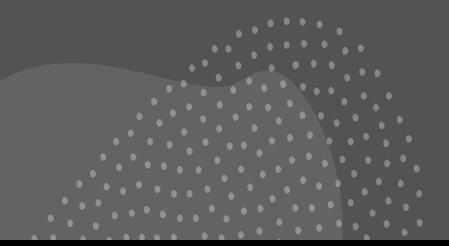

# Before we begin

. .

iPhone should be up to date, currently running iOS 14.4.2

You should have yourself in Contacts, including correct birthdate

Your Medical ID should be filled out completely and all emergency contacts in your Contacts accurately and thoroughly

## Apple Watch Models

- Apple Watch 3,5,6
- Apple Watch 3 Alerts for High or Low Heart rate
	- Emergency SOS
	- GPS
	- shower proof, swim in shallow depths ocean & pool
- Apple Watch 5
	- 30% larger than the Apple Watch 3
	- Better Heart Sensor
	- Always On
	- water resistant to 50 meters, water lock
	- Compass cool apps like astronomy, incline, elevation, directions
- Fall Detection
	- Will call 911 and your emergency contacts
	- **IF** you are near your phone (100 ft) of wifi or have a watch with cellular.
- Trade-Ins Available

### Apple Watch Current Models

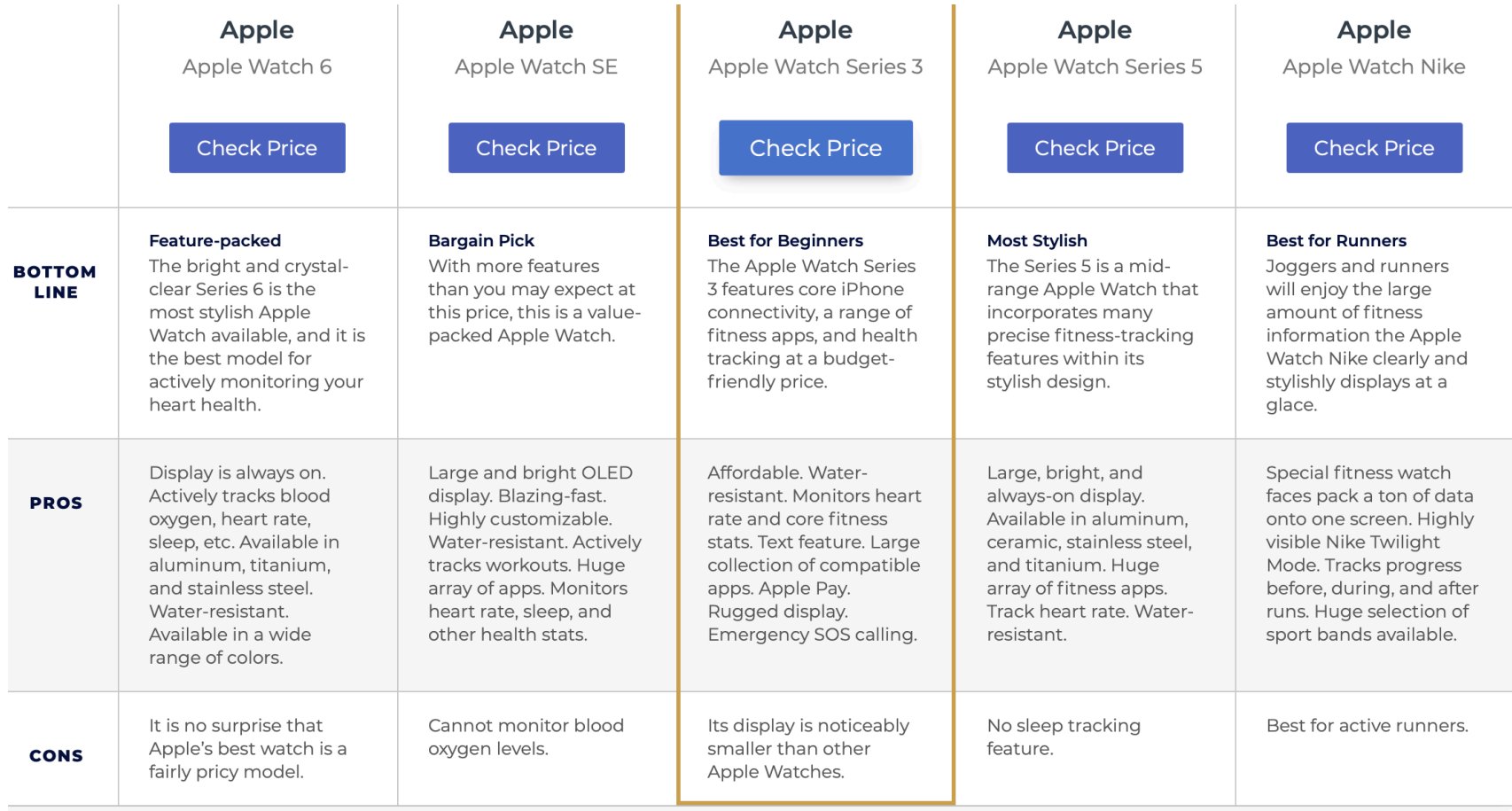

### Apple Watch®

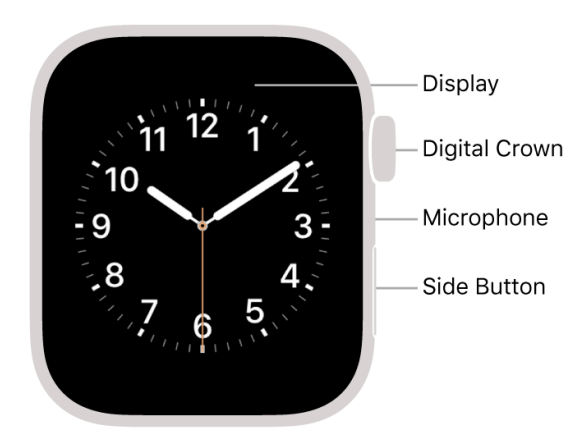

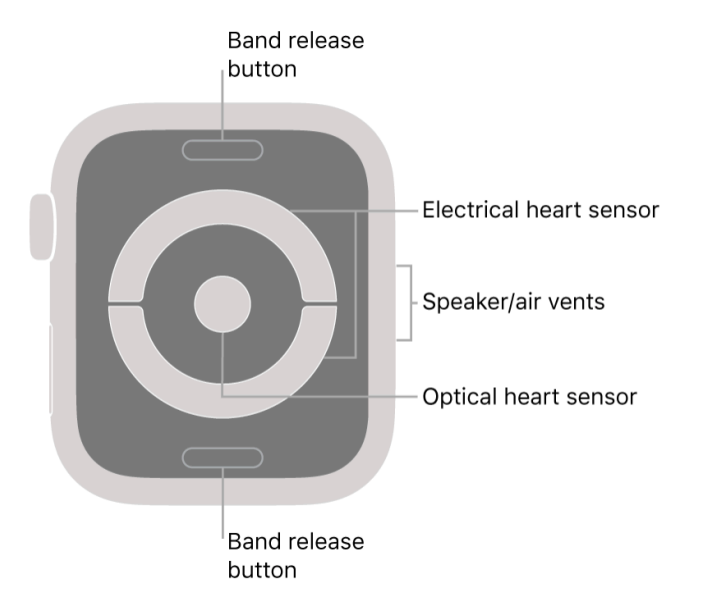

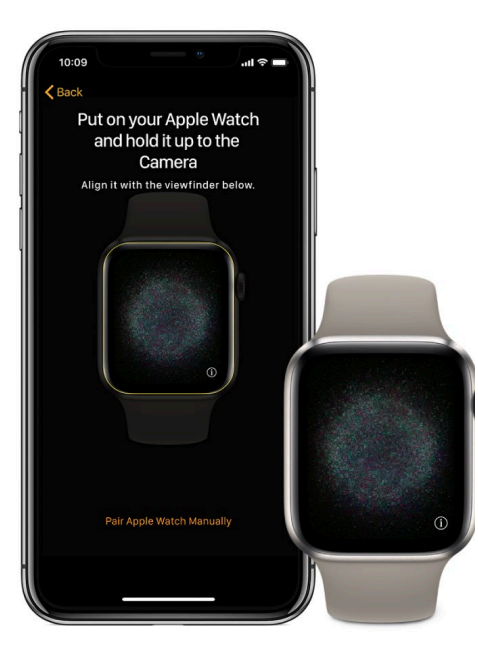

#### Turn on, pair, and set up your Apple Watch

1. Put your Apple Watch on your wrist. Adjust the band so your Apple Watch fits closely but comfortably on your wrist.

For information about resizing or changing the band on your Apple Watch, see Remove, change, and fasten Apple Watch bands.

- 2. To turn on your Apple Watch, press and hold the side button until you see the Apple logo.
- 3. Bring your iPhone near your Apple Watch, wait for the Apple Watch pairing screen to appear on your iPhone, then tap Continue.

Or open the Apple Watch app on your iPhone, then tap Pair New Watch.

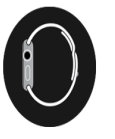

## Pairing with your iPhone

• Remember that everything you do to on for your watch is easily done using your phone

## Now the Fun Begins . .

Choose your Watch Face – this is very important and can be time consuming

Watch Face shape and style will determine the Complications you can add and where you can add them

Complications are the 'other' items on your Watch Face such as date, weather, activity, heart rate, etc.

 $12:53$ 

### **Judi's Watch**

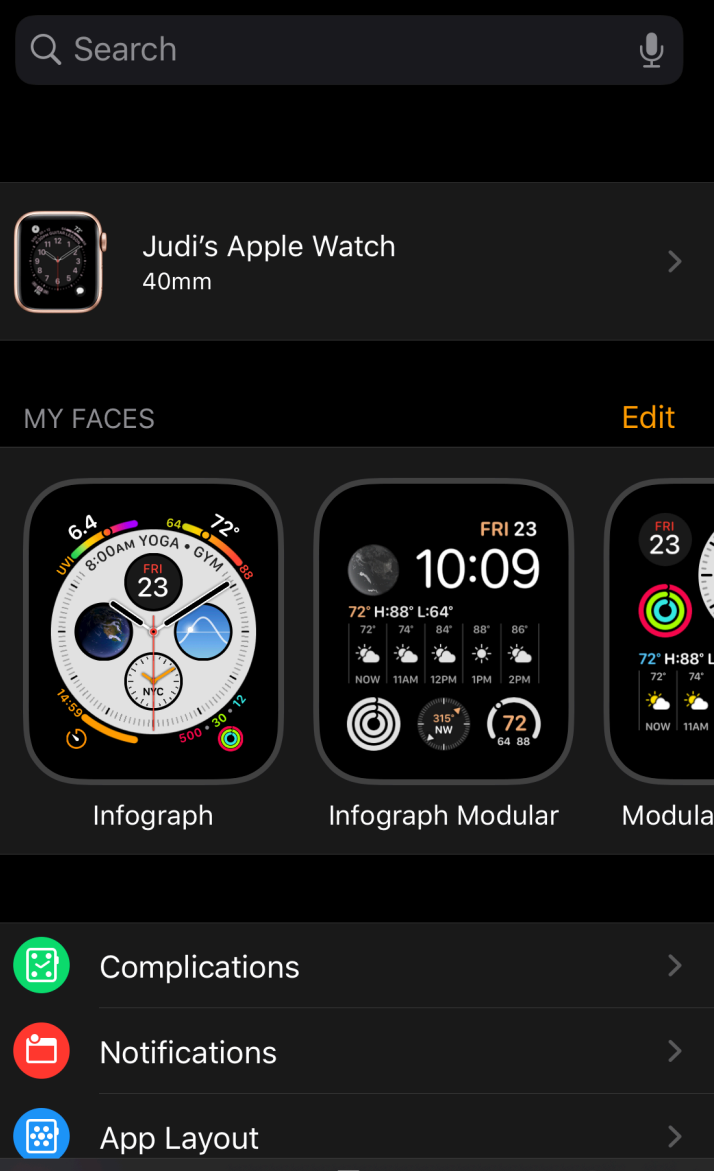

# Where to Start

- Choose Watch Face
- Explore as many options as you wish
- Select color that is easy to read
- Current iOS for watch is 7.3.3

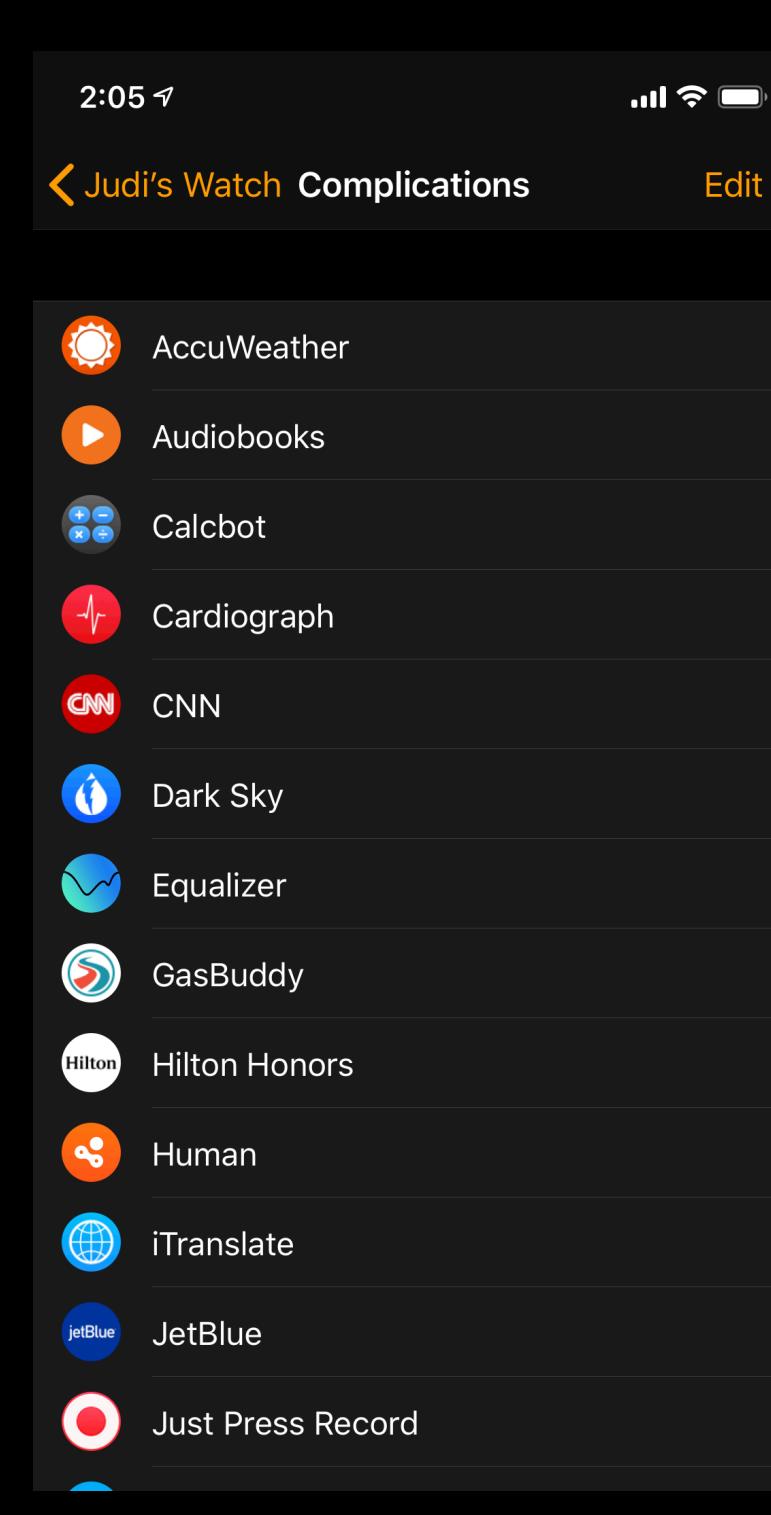

# **Complications**

- These are some of the options you can add to your watch face for immediate information
- Not all watch faces will accommodate all complications

## Adding **Complications**

• After a Watch Face is selected, scroll down to Complications and you can select what ones you want and where

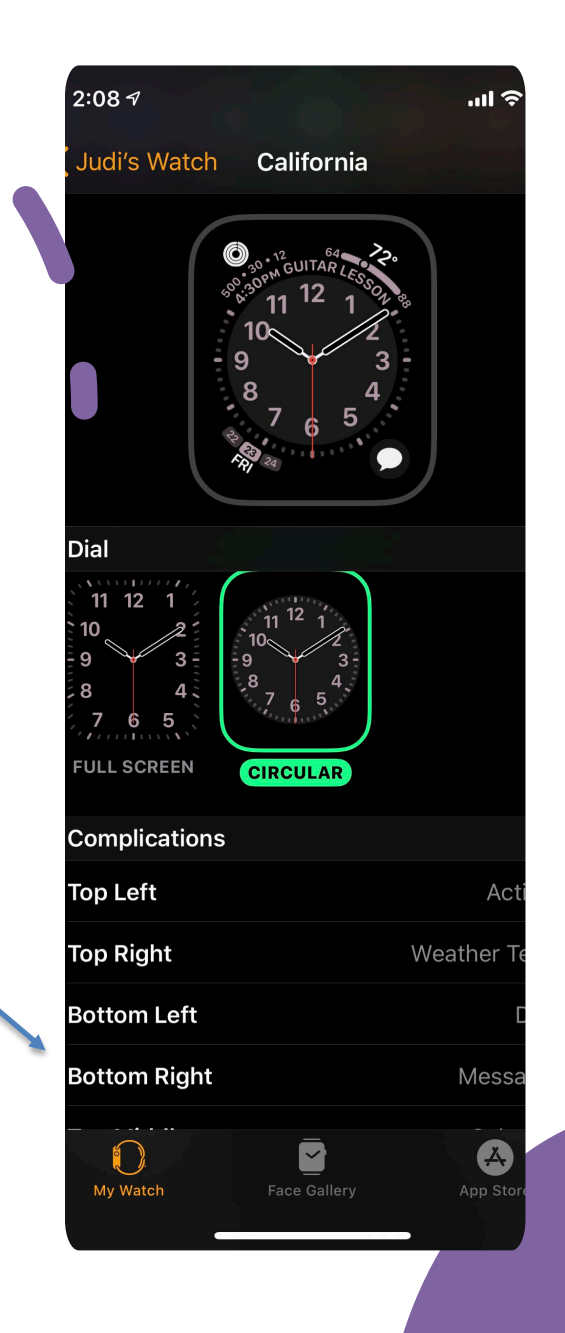

## What Do the 'Buttons' Do

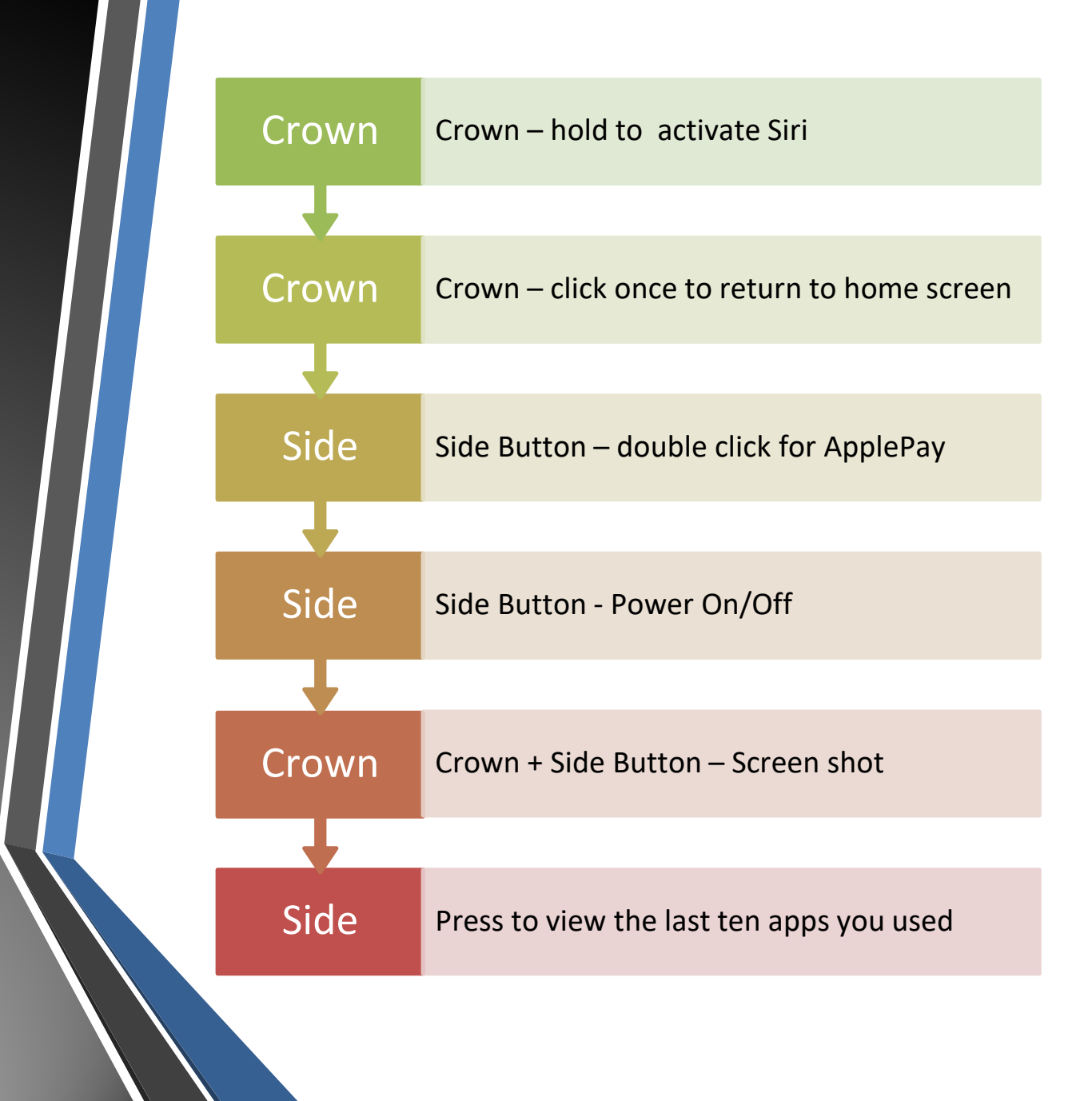

# Switch to Mirroring iPhone

Show Watch App on iPhone

## Activity App on the Apple Watch

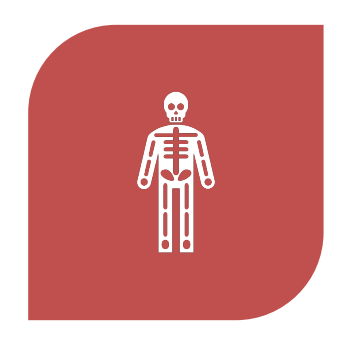

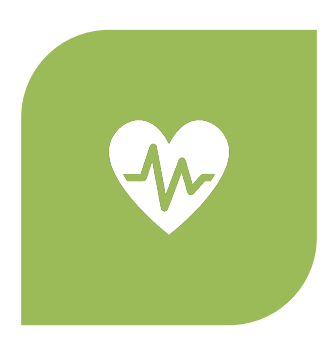

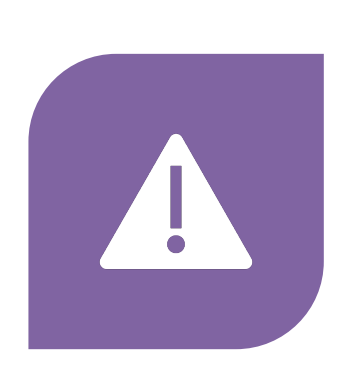

KEEPS TRACK OF YOUR ACTIVITY: HOW MUCH YOU MOVE (RED RING), HOW MANY TIMES YOU STAND (BLUE RING), HOW MANY MINUTES OF EXERCISE (GREEN RING)

APPLE MONITORS YOUR HEART RATE AND CAN DO AN ECG

HAS 'FALL' DETECTION AND WILL ALERT 911 IF YOU FALL AND CANNOT RESPOND

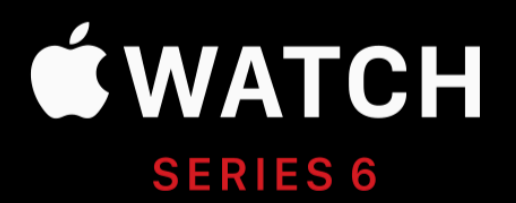

# The future of health is on your wrist.

Measure your blood oxygen level with a revolutionary new sensor and app. Take an ECG anytime, anywhere. See your fitness metrics at a glance with the enhanced Always-On Retina display. With Apple Watch Series 6 on your wrist, a healthier, more active, more connected life is within reach.

# Activity App

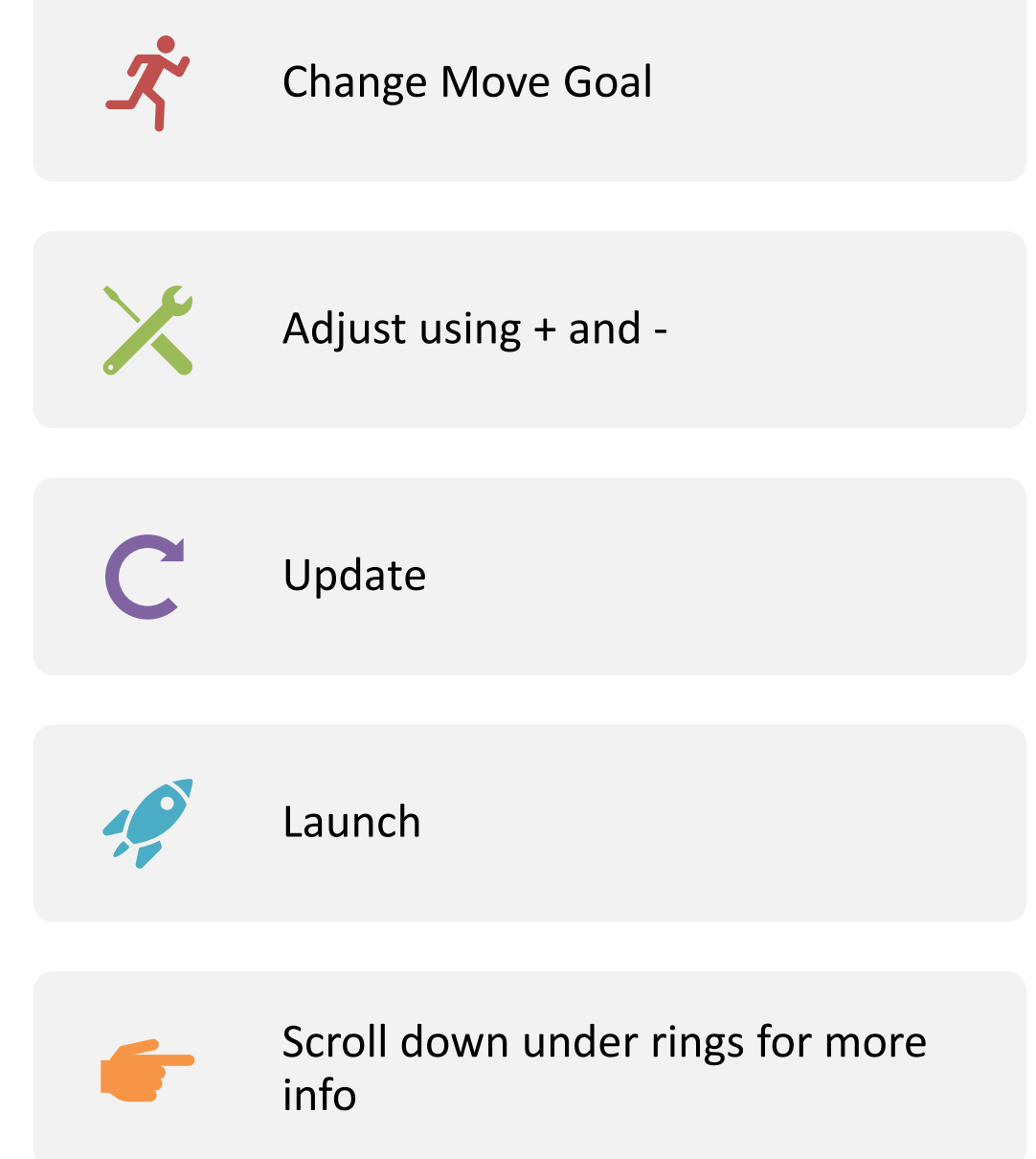

# Workout Function

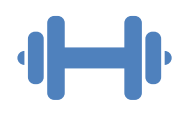

You A Doing Workout"

Auto detect workout and will tap you to say "Are

Tap to confirm, change workout type, record, etc. Settings on watch to turn off Workout Auto Detect

 $\bullet$ 

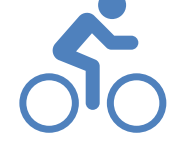

Walk, Run, Swim, Elliptical Rower, Cycling, Yoga

## Don't Like all those "Circle" Apps?

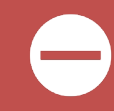

Open the Apps by pressing the Crown

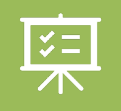

Press on the Watch Face and an option for "list" will appear (all complications/apps will be listed in alphabetical order)

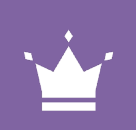

Press Crown again and List be displayed from then on

Away from your phone? Touch the 3 dots on bottom right corner to put call on hold until you get to your phone

# Ask Siri FIRST!

Caller needs to be in your CONTACTS for this feature

#### Make a call

- 1. Open the Phone app **O** on your Apple Watch.
- 2. Tap Contacts, then turn the Digital Crown to scroll.
- 3. Tap the contact you want to call, then tap the phone button.
- 4. Tap FaceTime Audio to start a FaceTime audio call, or tap a phone number.
- 5. Turn the Digital Crown to adjust volume during the call.

**Tip:** To call someone you've recently spoken with, tap Recents, then tap a contact. To call a person you've designated as a favorite in the Phone app on your iPhone, tap Favorites, then tap a contact.

#### Enter a phone number on Apple Watch

- 1. Open the Phone app **O** on your Apple Watch.
- 2. Tap Keypad, enter the number, then tap  $\bullet$ .

You can also use the keypad to enter additional digits during a call. Just tap •••, then tap the Keypad button.

### Answer a call

When you hear or feel the call notification, raise your wrist to see who's calling.

- Send a call to voicemail: Tap the red Decline button in the incoming call notification.
- Answer on your Apple Watch: Tap the Answer button to talk using the built-in microphone and speaker or a Bluetooth device paired with your Apple Watch.
- Answer using your iPhone or send a text message instead: Tap ..., then tap an option. If you tap Answer on iPhone, the call is placed on hold and the caller hears a repeated sound until you answer on your paired iPhone.

If you can't find your iPhone, touch and hold the bottom of the screen, swipe up, then tap  $\bullet$  on your Apple Watch.

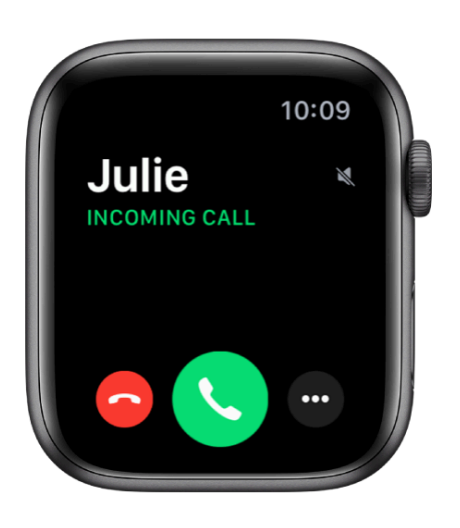

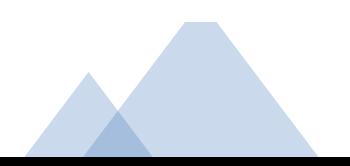

# Confused?

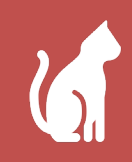

The Apple Watch cannot make coffee or feed your cat, but there are almost limitless options

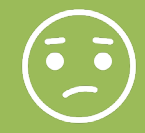

Do not be afraid to play with it; there is really nothing you can do to hurt it

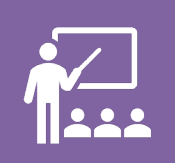

Make a written list of your questions and then come into the Hilton Head Island Computer Club for help

#### ⁇ Questions /Comments ? ‼

- When all else fails, remember to 'Ask the Google'
- Apple Assistance 800-275-2273